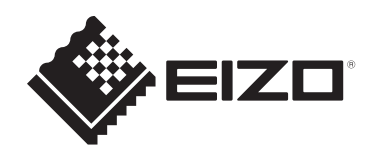

# **Benutzerhandbuch**

# DuraVision® **FDX1004T LCD-Farbmonitor mit Touch-Panel**

### **Wichtig**

**Lesen Sie vor der Verwendung sorgfältig dieses Benutzerhandbuch und das Installationshandbuch, um die korrekte Verwendung des Monitors zu gewährleisten.**

- Siehe das Installationshandbuch für die Installation und den Anschluss des Monitors.
- Besuchen Sie unsere Website für die neusten Informationen über unser Zubehör, einschließlich des "Benutzerhandbuchs": [www.eizoglobal.com](https://www.eizoglobal.com)

Die Produktspezifikationen variieren möglicherweise in den einzelnen Absatzgebieten. Wird das Produkt außerhalb dieser Region eingesetzt, ist der Betrieb eventuell nicht wie angegeben möglich.

Kein Teil dieses Handbuchs darf ohne die vorherige schriftliche Zustimmung von EIZO Corporation in irgendeiner Form oder mit irgendwelchen Mitteln – elektronisch, mechanisch oder auf andere Weise – reproduziert, in einem Suchsystem gespeichert oder übertragen werden.

EIZO Corporation ist in keiner Weise verpflichtet, zur Verfügung gestelltes Material oder Informationen vertraulich zu behandeln, es sei denn, es wurden mit EIZO Corporation beim Empfang der Informationen entsprechende Abmachungen getroffen. Trotz größter Sorgfalt, um sicherzustellen, dass dieses Handbuch aktuelle Informationen enthält, können EIZO-Produktspezifikationen ohne vorherige Ankündigung geändert werden.

# **INHALT**

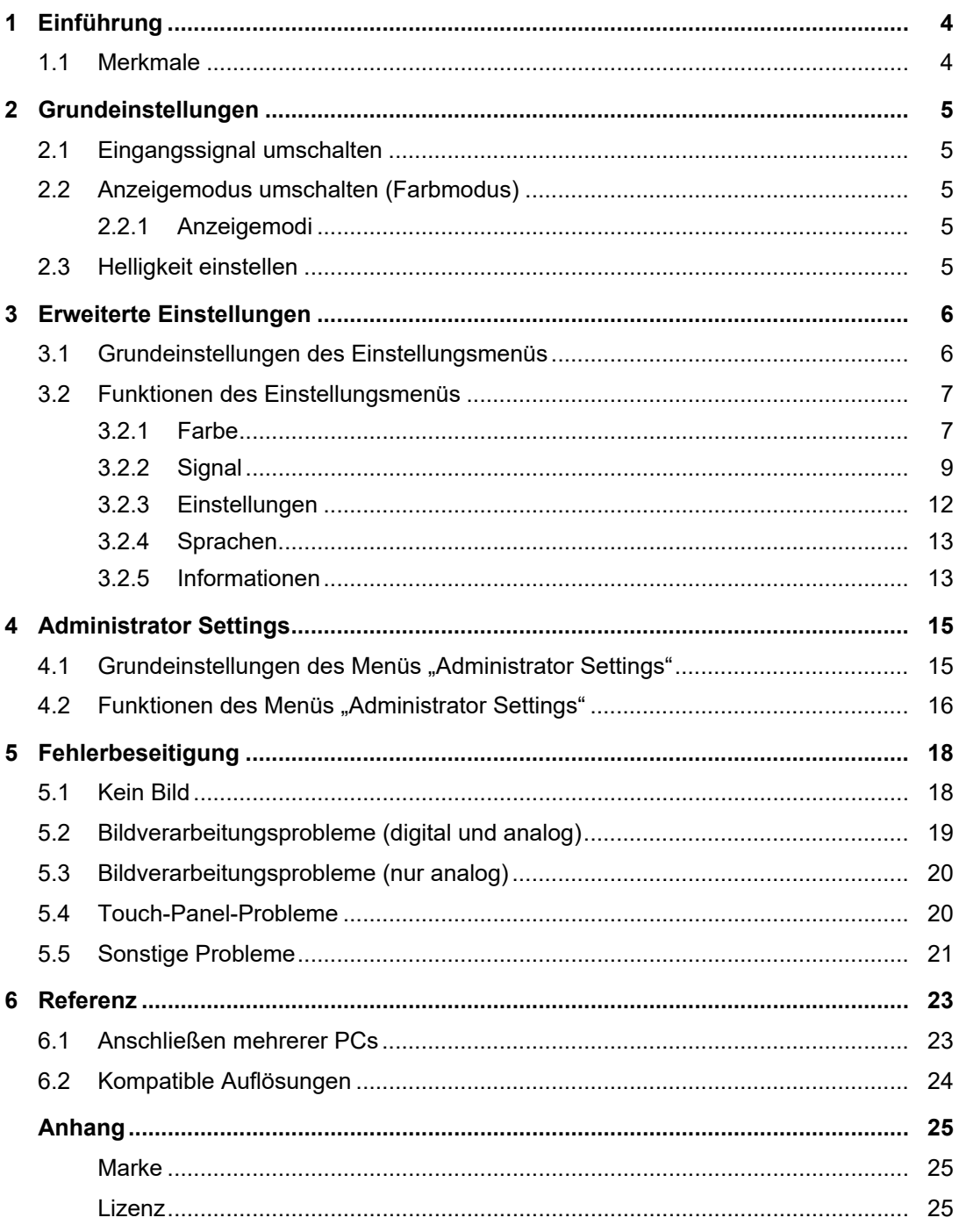

## <span id="page-3-0"></span>**1 Einführung**

Danke, dass Sie sich für einen LCD-Farbmonitor von EIZO entschieden haben.

### **1.1 Merkmale**

- <span id="page-3-1"></span>• 10,4-Zoll-Bildschirm
- Unterstützt eine Auflösung von 1024 × 768
- Der Monitor besitzt keine Lüftungsschlitze und ist weniger anfällig für das Eindringen von Staub und anderen Partikeln.
- Für eine breite Spanne von Betriebstemperaturen und Luftfeuchtigkeitspegeln ausgelegt
	- Betriebstemperatur: 0 ˚C–50 ˚C
	- Betriebsluftfeuchtigkeit: 20 % bis 90 % relative Luftfeuchte (keine Kondensation)
- Zweijährige langfristige Garantie für kontinuierlichen 24-stündigen Einsatz
- Gibt geschützten HDCP-Inhalt (High Bandwidth Digital Protection) wieder
- Mit einem Touch-Panel ausgestattet
	- Erkennungsmethode: Analog-resistiver Filmtyp
	- Übertragungsmethode: USB-Übertragung oder serielle RS-232C-Übertragung (\* Diese können nicht gleichzeitig verwendet werden.)

### **Achtung**

• In den Standardeinstellungen ist die serielle RS-232C-Übertragung deaktiviert. Um ein RS-232C-Kabel anzuschließen und das Touch-Panel zu verwenden, müssen Sie die Einstellungen ändern (siehe [4.2 Funktionen des Menüs "Administrator Settings" \[](#page-15-0)▶ [16\]](#page-15-0)).

# <span id="page-4-0"></span>**2 Grundeinstellungen**

### **2.1 Eingangssignal umschalten**

<span id="page-4-1"></span>Wenn ein Monitor über mehrere Signaleingänge verfügt, kann das Signal für die Bildschirmausgabe geändert werden.

1. Das Eingangssignal wechselt jedes Mal, wenn Sie S drücken. Der Name des gewählten Eingangsanschlusses wird in der rechten oberen Bildschirmecke angezeigt.

### **2.2 Anzeigemodus umschalten (Farbmodus)**

<span id="page-4-2"></span>Diese Funktion ermöglicht die einfache Auswahl eines Anzeigemodus gemäß der Monitoranwendung.

1. Drücken Sie M.

Das Modusmenü wird unten links auf dem Bildschirm angezeigt.

2. Bei jedem Drücken von M wird der Modus der Reihe nach umgestellt und angezeigt. Sie können den Modus auch umschalten, indem Sie  $\widehat{N}$  oder  $\widehat{A}$  auswählen, wenn das Modusmenü angezeigt wird.

```
User1 User2 sRGB
```
3. Drücken Sie (e), wenn Sie mit den Einstellungen fertig sind.

### **2.2.1 Anzeigemodi**

<span id="page-4-3"></span>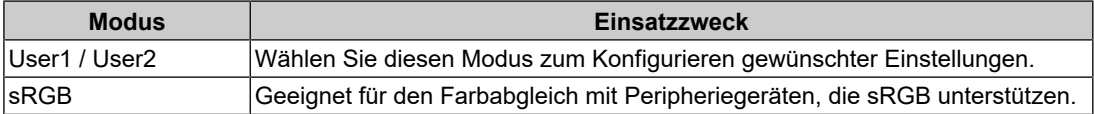

### **2.3 Helligkeit einstellen**

<span id="page-4-4"></span>Einstellungen: "0" bis "100"

Die Helligkeit des Bildschirms kann entsprechend der Installationsumgebung oder den individuellen Bedürfnissen angepasst werden.

Die Bildschirmhelligkeit wird durch Verändern der Hintergrundbeleuchtung (Lichtquelle des LCD-Moduls) justiert.

1. Drücken Sie (4).

Der Einstellbildschirm für die Helligkeit wird angezeigt.

- 2. Legen Sie die Einstellung mit  $\odot$  oder  $\odot$  fest.
- 3. Drücken Sie (.), wenn Sie mit den Einstellungen fertig sind.

# <span id="page-5-0"></span>**3 Erweiterte Einstellungen**

In diesem Kapitel werden die erweiterten Einstellungen des Monitors und das Einstellverfahren über das Einstellungsmenü beschrieben.

Für Grundfunktionen siehe [2 Grundeinstellungen \[](#page-4-0)[}](#page-4-0) [5\].](#page-4-0)

### **3.1 Grundeinstellungen des Einstellungsmenüs**

- <span id="page-5-1"></span>1. Drücken Sie ..
	- Das Einstellungsmenü erscheint.

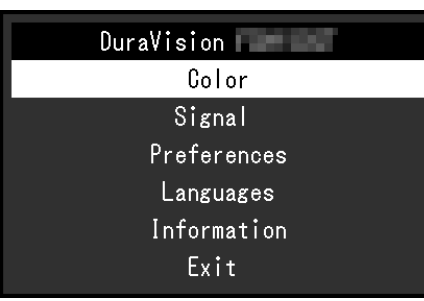

2. Wählen Sie mit  $\odot$  ( $\odot$ ) das Menü zum Einstellen/Justieren und drücken Sie  $\odot$ . Das Untermenü erscheint.

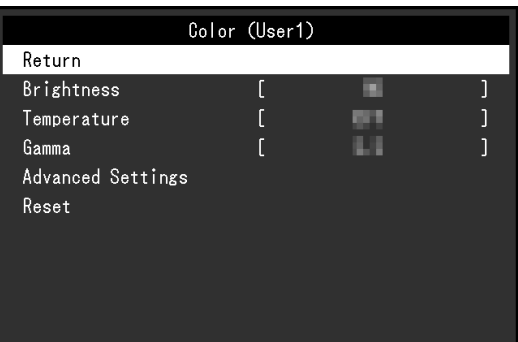

3. Wählen Sie mit  $\odot$  @ das Menü zum Einstellen/Justieren und drücken Sie  $\odot$ . Das Justierungs-/Einstellungsmenü erscheint.

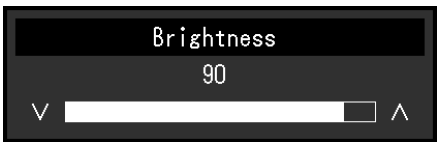

- 4. Nehmen Sie mit  $\odot$   $\odot$  die Justierung/Einstellung vor und drücken Sie  $\odot$ . Das Untermenü erscheint.
- 5. Wählen Sie im Untermenü die Option "Zurück" und drücken Sie anschließend  $\odot$ . Das Einstellungsmenü erscheint.
- 6. Wählen Sie im Einstellungsmenü die Option "Beenden" und drücken Sie anschließend  $\odot$ .

Sie verlassen das Einstellungsmenü.

### **Hinweis**

• Durch zweimaliges schnelles ( Drücken können Sie das Einstellungsmenü ebenfalls beenden.

### <span id="page-6-0"></span>**3.2 Funktionen des Einstellungsmenüs**

### **3.2.1 Farbe**

<span id="page-6-1"></span>Die Farbmodus-Einstellungen können Ihren Anforderungen entsprechend angepasst werden. Die angepassten Einstellungen werden für jeden Farbmodus gespeichert.

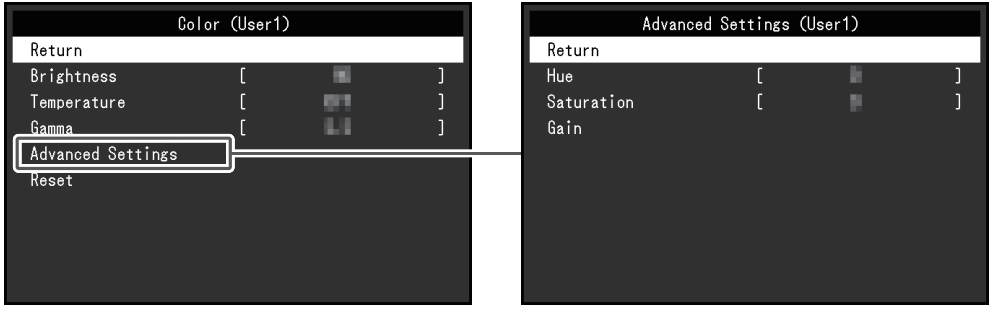

Funktionen, die justiert werden können, können abweichen, abhängig vom Farbmodus.

### ✓: Einstellbar -: Nicht einstellbar

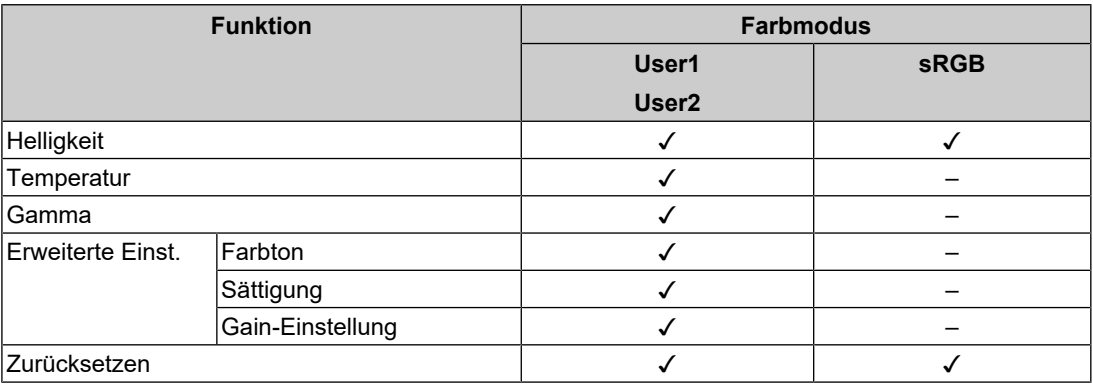

### **Achtung**

- Es dauert etwa 30 Minuten, bis sich die Monitoranzeige stabilisiert. Bitte warten Sie nach dem Einschalten 30 Minuten oder mehr mit dem Einstellen des Monitors.
- Das gleiche Bild kann in verschiedenen Farben auf mehreren Monitoren aufgrund ihrer monitorspezifischen Eigenschaften gesehen werden. Machen Sie die Feinfarbeinstellung visuell, wenn Sie die Farben mit mehreren Monitoren abgleichen. Führen Sie die folgenden Schritte aus, um die Farben anzupassen und mit mehreren Monitoren abzugleichen.
- 1. Lassen Sie sich auf jedem Monitor einen weißen Bildschirm anzeigen.
- 2. Verwenden Sie einen der Monitore als visuellen Bezugspunkt, um Einstellungen für "Helligkeit", "Temperatur" und "Gain-Einstellung" an den anderen Monitoren durchzuführen.

### **Helligkeit**

Einstellungen: "0" bis "100"

Die Bildschirmhelligkeit wird durch Verändern der Hintergrundbeleuchtung (Lichtquelle des LCD-Moduls) justiert.

### **Temperatur**

Einstellungen: "Aus" / 4000 K bis 10000 K (in Schritten von 500 K. 9300 K eingeschlossen.) Passt Sie die Farbtemperatur an.

Die Farbtemperatur wird normalerweise verwendet, um den Farbton von "Weiß" und / oder "Schwarz" durch einen numerischen Wert auszudrücken. Der Wert wird in Grad "K" (Kelvin) angegeben.

Bei niedrigen Temperaturen bekommt der Bildschirm einen Rotstich, während sich bei hohen Temperaturen, ähnlich wie bei einer Flamme, ein Blaustich bemerken lässt. Ein voreingestellter Wert für die Gain-Einstellung wird für jeden Farbtemperatur-Einstellungswert festgelegt.

#### **Hinweis**

- Der in "K" angezeigte Wert ist nur ein Referenzwert.
- Mit "Gain-Einstellung" können Sie weitere Feinjustierungen durchführen (siehe [Erweiterte Einst.](#page-7-0) [– Gain-Einstellung \[](#page-7-0)[}](#page-7-0) [8\]](#page-7-0)).
- Wenn Sie die Option auf "Aus" stellen, wird das Bild in der voreingestellten Farbe auf dem LCD-Display angezeigt (Gain-Einstellung: 100 für jeden RGB-Kanal).
- Wenn die Gain-Einstellung geändert wird, wird die Farbtemperaturänderung auf "Aus" geschaltet.

### **Gamma**

Einstellungen: "1.8" / "2.0" / "2.2"

Passt den Gammawert an.

Die Helligkeit des Monitors variiert je nach Eingangssignal. Die Abweichungsrate verhält sich jedoch nicht direkt proportional zum Eingangssignal. Die Bewahrung des Ausgleichs zwischen Eingangssignal und der Helligkeit des Monitors wird als "Gamma-Korrektur" bezeichnet.

### **Hinweis**

• Wenn "sRGB" als Farbmodus ausgewählt ist, wird "sRGB" für den Gamma-Wert angezeigt.

### **Erweiterte Einst. – Farbton**

Einstellungen:  $-50^\circ - 50^\circ$ 

Passt den Farbton an.

#### **Hinweis**

• Mit dieser Funktion können manche Farbabstufungen nicht angezeigt werden.

#### **Erweiterte Einst. – Sättigung**

Einstellungen:  $-50^\circ - 50^\circ$ 

Passt die Farbsättigung an.

#### **Hinweis**

- Mit dieser Funktion können manche Farbabstufungen nicht angezeigt werden.
- Der Mindestwert (-50) ändert die Bildschirmfarbe in monochrom.

#### <span id="page-7-0"></span>**Erweiterte Einst. – Gain-Einstellung**

Einstellungen: "0" – "100"

Die Helligkeit des Rot-, Grün-, Blau-Anteils in der Farbe wird als "Gain-Einstellung" bezeichnet. Sie können den Farbton von "Weiß" durch die Justierung der Gain-Einstellung ändern.

### **Hinweis**

- Mit dieser Funktion können manche Farbabstufungen nicht angezeigt werden.
- Der Wert für die Gain-Einstellung ändert sich mit der Farbtemperatur.
- Wenn die Gain-Einstellung geändert wird, wird die Farbtemperaturänderung auf "Aus" geschaltet.

### **Zurücksetzen**

Setzt alle Farbeinstellungen für den aktuell ausgewählte Farbmodus auf die Standardeinstellungen zurück.

### **3.2.2 Signal**

<span id="page-8-0"></span>Stellen Sie Details bezüglich des Eingangssignals wie Bildgröße und Farbraum ein.

• D-Sub-Eingang

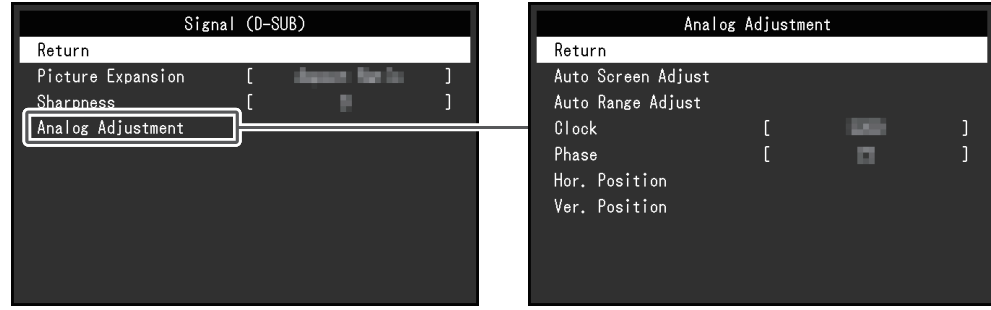

• HDMI®-/DisplayPort™-Eingang

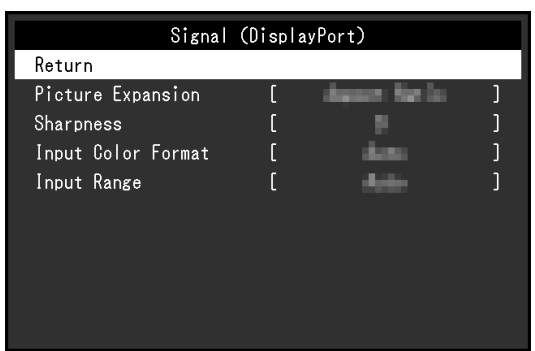

Die einstellbaren Funktionen variieren je nach Eingangssignal.

### ✓: Einstellbar, -: Nicht einstellbar.

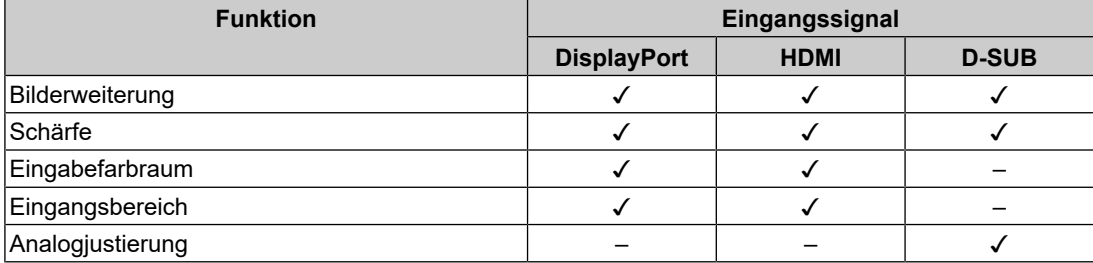

### <span id="page-8-1"></span>**Bilderweiterung**

Einstellungen: "Automatik<sup>\*1"</sup> / "Vollbild" / "Seitenverhältnis" / "Punkt für Punkt"

\*1 Nur bei HDMI-Eingang aktiviert

Die Bildgröße der Monitoranzeige kann geändert werden.

• .Automatik"

Der Monitor stellt die Bildgröße automatisch entsprechend dem Seitenverhältnis und den Auflösungsinformationen des PCs ein.

• "Vollbild"

Zeigt ein Bild als Vollbild an. Bilder sind manchmal verzerrt, da die vertikale Rate nicht der horizontalen Rate entspricht.

• "Seitenverhältnis"

Zeigt ein Bild als Vollbild an. Da das Bildformat beibehalten wird, können horizontale und vertikale Ränder entstehen.

• "Punkt für Punkt" Stellt die Anzeige entsprechend der eingestellten Auflösung oder der vom Eingangssignal festgelegten Größe dar.

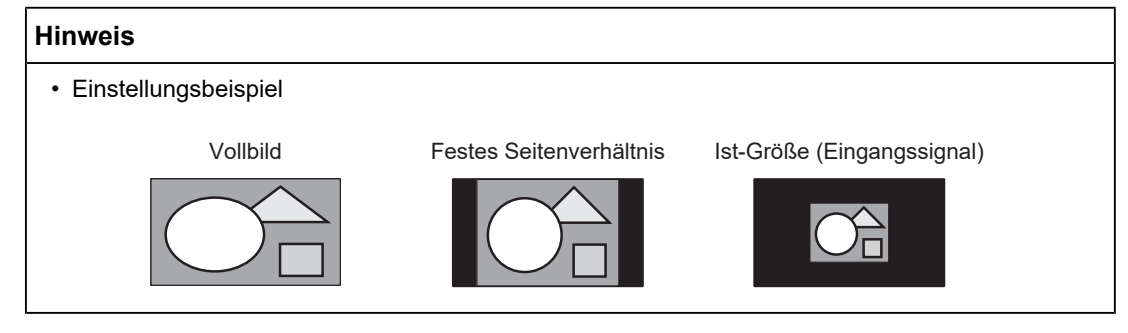

### **Schärfe**

Einstellungen: "- $2^{\circ}$  – " $2^{\circ}$ 

Wenn ein Bild mit einer Niedrigauflösung im Bilderweiterungsmodus angezeigt wird ("Vollbild" oder "Seitenverhältnis"), erscheinen der Text und die Zeilen des Bilds möglicherweise verschwommen. Diese Unschärfe kann reduziert werden, indem Sie die Einstellungen für die Schärfe konfigurieren.

#### **Hinweis**

• Bei einigen Bildschirmauflösungen ist es nicht notwendig, die Einstellungen für die Schärfe zu konfigurieren. ("Schärfe" ist kein Wert, der ausgewählt werden kann.)

### <span id="page-9-0"></span>**Eingabefarbraum**

Einstellungen: "Automatik" / "YUV 4:2:2\*1" / "YUV 4:4:4\*1" / "YUV<sup>\*2"</sup> / "RGB"

Der Farbraum des Eingangssignals kann festgelegt werden.

Ändern Sie die diese Einstellung, falls die Farben nicht korrekt angezeigt werden.

- \*1 Nur bei HDMI-Eingang aktiviert
- \*2 Nur während DisplayPort-Eingang aktiviert

### **Eingangsbereich**

Einstellungen: "Automatik" / "Gesamt" / "Begrenzt"

Je nach Videowiedergabegerät kann eine Begrenzung auf schwarz-weiße Videosignalpegel vorliegen, die an den Monitor ausgegeben werden. Diese Signale werden "Begrenzte Reichweite" genannt. Unbegrenzte Signale hingegen werden "Voller Bereich" genannt.

• "Automatik"

Der Helligkeitsbereich des Eingangssignals wird automatisch bewertet und entsprechend angezeigt (empfohlene Einstellung). Je nach Videowiedergabegerät kann die begrenzte Reichweite oder der volle Bereich nicht vom Monitor erkannt werden. In diesem Fall wird das Bild durch die Auswahl von "Gesamt" oder "Begrenzt" entsprechend angezeigt.

• "Gesamt"

Für Signale des vollen Bereichs auswählen. Eine geeignete Anzeige kann durch diese Auswahl erlangt werden, falls sowohl schwarze als auch weiße Werte fehlerhaft sind.

• "Begrenzt"

Für Signale mit begrenzter Reichweite auswählen. Bei dieser Auswahl wird der Ausgangssignalbereich von 0 auf 255 erweitert, um eine geeignete Anzeige zu erlangen, wenn schwarz blass und weiß trüb dargestellt wird.

#### **Hinweis**

• Wenn "YUV" in "Eingabefarbraum" ausgewählt wird, wird die Einstellung automatisch auf "Begrenzt" festgelegt. Wenn "Automatik" ausgewählt ist und der Monitor erkennt, dass der Eingabefarbraum YUV ist, wird die Einstellung außerdem automatisch auf "Begrenzt" gesetzt.

### **Analogjustierung – Autom. Bildeinst.**

Bildschirmflickern, Anzeigeposition und -größe werden automatisch eingestellt. Wenn Sie "Autom. Bildeinst." wählen, erscheint eine Meldung. Wählen Sie "Ja".

#### **Hinweis**

- Die automatische Bildeinstellung arbeitet dann richtig, wenn ein Bild vollständig über die gesamte Bildschirmfläche angezeigt wird. Sie arbeitet nicht korrekt in den nachstehenden Fällen:
	- Wenn ein Bild nur auf einem Teil des Bildschirms gezeigt wird, z. B. eine Eingabeaufforderung
	- Wenn Schwarz im Hintergrund verwendet wird, wie z. B. Wallpaper Möglicherweise läuft die Funktion auch bei einigen Grafikkarten nicht ordnungsgemäß
- Wenn ein Signal zum ersten Mal in den Monitor eingegeben oder die Auflösung oder eine Horizontal-/Vertikalfrequenz in eine Auflösung oder eine Frequenz geändert wird, die bislang noch nicht angezeigt wurde, erfolgt eine automatische Justierung (gilt für Signale mit einer Auflösung von 800 x 600 (SVGA) oder höher).

### **Analogjustierung – Auto. Bereichseinst.**

Der Ausgangssignalpegel kann automatisch so justiert werden, dass er die Anzeige aller Farbabstufungen (0 bis 255) ermöglicht. Wenn Sie "Auto. Bereichseinst." wählen, erscheint eine Meldung. Wählen Sie "Ja".

### <span id="page-10-0"></span>**Analogjustierung – Clock**

Das Flackern von vertikalen Linien auf dem Bildschirm oder Teilen davon kann minimiert werden.

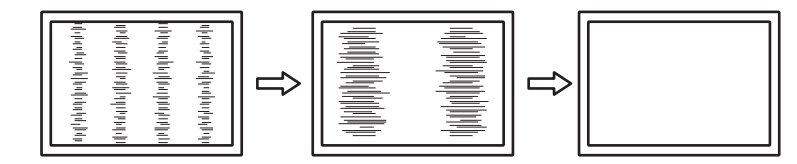

### **Hinweis**

• Der Punkt mit der passenden Einstellung wird leicht übersehen. Nehmen Sie daher bitte eine Feineinstellung vor.

### <span id="page-11-2"></span>**Analogjustierung – Phase**

Flackern und Unschärfe über den gesamten Bildschirm hinweg kann minimiert werden.

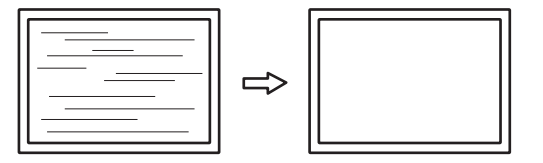

#### **Hinweis**

- Je nachdem, welchen PC und welche Grafikkarte Sie verwenden, werden das Flackern und die Unschärfe möglicherweise nicht vollständig eliminiert.
- Falls nach erfolgter Einstellung vertikale Streifen erscheinen, justieren Sie "Clock" erneut.

### <span id="page-11-1"></span>**Analogjustierung - Hor. Position / Ver. Position**

Die Anzeigeposition (horizontal und vertikal) auf dem Bildschirm kann justiert werden.

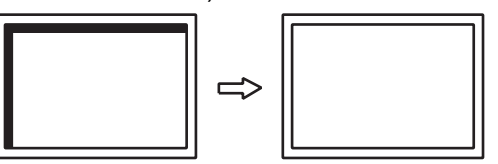

### **Hinweis**

• Da die Anzahl und die Positionen der Pixel des LCD-Monitors festgelegt sind, gibt es nur eine Position, in der Bilder korrekt angezeigt werden. Die Anzeigeposition kann so justiert werden, dass das Bild korrekt dargestellt wird.

### **3.2.3 Einstellungen**

<span id="page-11-0"></span>Die Monitoreinstellungen können so konfiguriert werden, dass sie der Umgebung oder den persönlichen Vorlieben des Benutzers entsprechen.

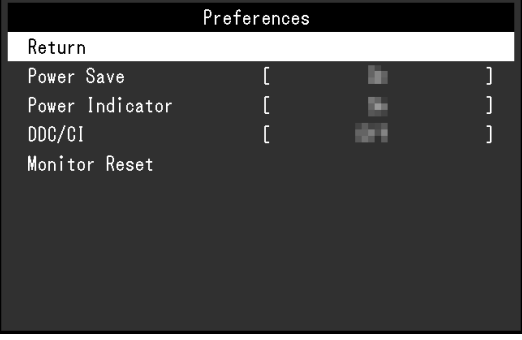

### **Energie sparen**

Einstellungen: "Ein" / "Aus"

Es kann festgelegt werden, dass der Monitor entsprechend dem Status des PCs in den Energiesparmodus übergeht.

Der Monitor wechselt etwa 15 Sekunden, nachdem kein Signaleingang mehr erkannt wird, in den Energiesparmodus.

Wenn der Monitor in den Energiesparmodus übergegangen ist, werden keine Bilder angezeigt.

- Energiesparmodus verlassen
	- Drücken Sie die Taste

– Der Monitor beendet den Energiesparmodus automatisch, wenn er eine Signaleinspeisung erkennt

#### **Hinweis**

- Wenn der Monitor in den Energiesparmodus wechselt, wird fünf Sekunden vor dem Wechsel eine entsprechende Meldung eingeblendet.
- Wenn der Monitor nicht verwendet wird, können Sie den Netzstecker abziehen, damit die Stromversorgung vollständig unterbrochen ist.

#### **Netzkontroll-LED**

Einstellungen: "Ein" / "Aus"

Die Netzkontroll-LED (blau) kann im normalen Betriebsmodus ausgeschaltet werden.

### **DDC/CI**

Einstellungen: "Ein" / "Aus"

Schalten Sie zwischen Aktivieren/Deaktivieren de DDC/CI-Übertragung um.

### **Monitor zurücksetzen**

Setzt alle bis auf die folgenden Einstellungen auf ihre Standardeinstellungen zurück:

• Einstellungen im Menü "Administrator Settings"

### **3.2.4 Sprachen**

<span id="page-12-0"></span>Einstellungen: "Englisch", "Deutsch", "Französisch", "Spanisch", "Italienisch", "Schwedisch", "Japanisch", "Vereinfachtes Chinesisch", "Traditionelles Chinesisch"

Diese Funktion ermöglicht es Ihnen, eine Sprache für das Einstellungsmenü oder Meldungen auszuwählen.

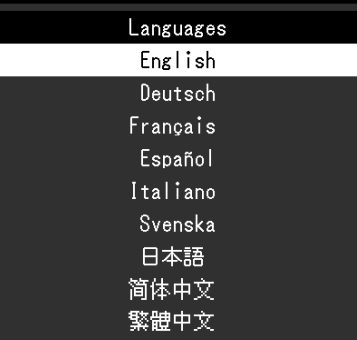

#### **Achtung**

• Die Displaysprache (Englisch) im Menü "Administrator Settings" kann nicht geändert werden.

### **3.2.5 Informationen**

<span id="page-12-1"></span>Sie können die Monitordaten (Modellbezeichnung, Seriennummer (S/N), Firmware-Version, Nutzungsdauer) und die Eingangssignalinformationen überprüfen.

Beispiel:

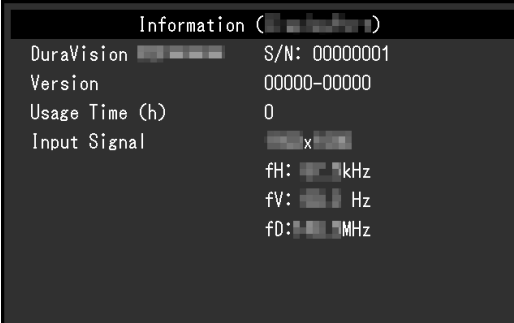

# <span id="page-14-0"></span>**4 Administrator Settings**

In diesem Kapitel wird beschrieben, wie der Monitor mithilfe des Menüs "Administrator Settings" konfiguriert werden kann.

### 4.1 Grundeinstellungen des Menüs "Administrator Settings"

- <span id="page-14-1"></span>1. Drücken Sie (b), um den Monitor auszuschalten.
- 2. Halten Sie ® gedrückt und drücken Sie ® für mehr als 2 Sekunden, um den Monitor einzuschalten.

Das Menü "Administrator Settings" erscheint.

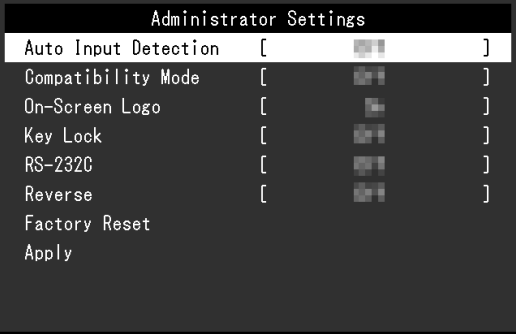

3. Wählen Sie mit  $\odot$   $\odot$  ein Element zur Einstellung aus und drücken Sie anschließend .

Das Justierungs-/Einstellungsmenü erscheint.

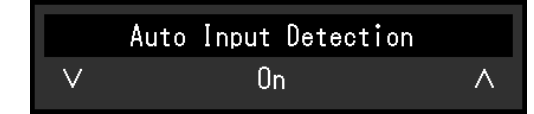

- 4. Nehmen Sie mit  $\odot$   $\odot$  die Einstellung vor und drücken Sie anschließend auf  $\odot$ . Das Menü "Administrator Settings" erscheint.
- 5. Wählen Sie "Apply" und drücken Sie anschließend auf  $\odot$ . Die Einstellungen werden angewendet und das Menü "Administrator Settings" wird beendet.

### **Achtung**

• Die Sprache (Englisch) im Menü "Administrator Settings" kann nicht geändert werden.

### <span id="page-15-0"></span>**4.2 Funktionen des Menüs "Administrator Settings"**

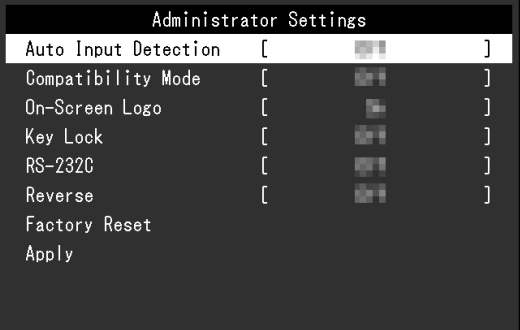

### <span id="page-15-2"></span>**Auto Input Detection**

#### Einstellungen: "On" / "Off"

Diese Funktion erkennt automatisch den Anschluss, über den PC-Signale empfangen werden, und stellt das Bild auf dem Bildschirm dar.

 $\cdot$  . On"

Wenn der Monitor an mehrere PCs angeschlossen ist und ein bestimmter PC in den Energiesparmodus wechselt oder keine Signale vom Monitor empfangen werden, wird automatisch zu dem Anschluss gewechselt, über den Signale empfangen werden.

• .Off"

Treffen Sie diese Auswahl für die manuelle Auswahl der Eingangssignale. Wählen Sie das anzuzeigende Signal mit der Steuertaste (s) an der Vorderseite des Monitors aus. Für Details siehe [2.1 Eingangssignal umschalten \[](#page-4-1)[}](#page-4-1) [5\].](#page-4-1)

### **Hinweis**

- Dieses Produkt erkennt automatisch den Anschluss, über den PC-Signale empfangen werden. Daher wird das Bild unmittelbar nach dem Einschalten des Monitors auf dem Bildschirm dargestellt, unabhängig davon, ob diese Funktion ein- oder ausgeschaltet ist.
- Wenn diese Funktion auf "On" steht, wechselt der Monitor nur in den Energiesparmodus, wenn von keinem PC Signale eingegeben werden.

### <span id="page-15-1"></span>**Compatibility Mode**

Einstellungen: "On" / "Off"

Stellen Sie diese Funktion zur Vermeidung der folgenden Phänomene auf "On":

• Die Positionen von Fenstern und Symbolen ändern sich, wenn der Monitor ein-/ ausgeschaltet wird oder nach Verlassen des Energiesparmodus.

### **On-Screen Logo**

Einstellungen: "On" / "Off"

Das EIZO Logo wird beim Einschalten des Monitors auf dem Bildschirm eingeblendet. Wenn diese Funktion auf "Off" gestellt ist, wird das EIZO Logo nicht angezeigt.

### <span id="page-15-3"></span>**Key Lock**

Einstellungen: "Off" / "Menu" / "All"

Um Änderungen der Einstellungen zu verhindern, können die Bedientasten an der Vorderseite des Monitors gesperrt werden.

- "Off" (Standardeinstellung) Aktiviert alle Tasten.
- "Menu" Sperrt die <sup>.</sup>-Taste.
- "All" Sperrt alle Tasten außer dem Netzschalter.

### <span id="page-16-0"></span>**RS-232C**

Einstellungen: "On" / "Off"

Diese Einstellung ist für die Verwendung des Touch-Panels bei Anschluss über ein RS-232C-Kabel vorgesehen. In den Standardeinstellungen ist die serielle RS-232C-Übertragung deaktiviert.

- $\cdot$  "On" Aktiviert die RS-232C-Kabelverbindung.
- "Off" Deaktiviert die RS-232C-Kabelverbindung.

### **Reverse**

Einstellungen: "On" / "Off"

Um die Bildschirmanzeige von oben nach unten zu drehen, stellen Sie diese Funktion auf "On" ein. Beim Umdrehen der Bildschirmanzeige wird auch  $\odot$  4 umgekehrt.

### **Factory Reset**

Setzt die Einstellungen auf die Standardeinstellungen zurück.

# <span id="page-17-0"></span>**5 Fehlerbeseitigung**

### <span id="page-17-1"></span>**5.1 Kein Bild**

### **Die Netzkontroll-LED leuchtet nicht.**

- Prüfen Sie, ob das Netzkabel ordnungsgemäß angeschlossen ist.
- $\cdot$  Drücken Sie  $\circledcirc$ .

### **Die Netzkontroll-LED leuchtet weiß.**

• Erhöhen Sie die verschiedenen Anpassungswerte für "Helligkeit" und "Gain-Einstellung" im Einstellungsmenü (siehe [Farbe \[](#page-6-1)[}](#page-6-1) [7\]\)](#page-6-1).

### **Die Netzkontroll-LED leuchtet orange.**

- Versuchen Sie, das Eingangssignal mit (s) zu wechseln.
- Aktivieren Sie die Einstellung "On" für "Compatibility Mode" im Menü "Administrator Settings" (siehe [Compatibility Mode \[](#page-15-1)[}](#page-15-1) [16\]](#page-15-1)).
- Bewegen Sie die Maus oder drücken Sie eine Taste auf der Tastatur.
- Berühren Sie das Touch-Panel.
- Prüfen Sie, ob der PC eingeschaltet ist.

### Die Meldung "Kein Signal" erscheint auf dem Bildschirm.

Beispiel:

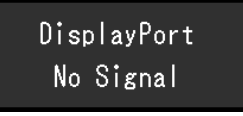

- Die Meldung oben wird eventuell eingeblendet, wenn einige PCs das Signal nicht gleich nach dem Einschalten ausgeben.
- Prüfen Sie, ob der PC eingeschaltet ist.
- Prüfen Sie, ob das Signalkabel ordnungsgemäß angeschlossen ist.
- Wechseln Sie das Eingangssignal.
- Versuchen Sie, "Auto Input Detection" im Menü "Administrator Settings" auf "Off" und das Eingangssignal manuell einzustellen (siehe [Auto Input Detection \[](#page-15-2)[}](#page-15-2) [16\]\)](#page-15-2).

### **Die Meldung "Signalfehler" erscheint auf dem Bildschirm.**

Beispiel:

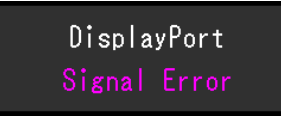

- Prüfen Sie, ob der PC so konfiguriert ist, dass er die Anforderungen für die Auflösung und die Vertikalfrequenz des Monitors erfüllt (siehe [6.2 Kompatible Auflösungen](#page-23-0) [\[](#page-23-0)[}](#page-23-0) [24\]](#page-23-0)).
- Starten Sie den PC neu.
- Wählen Sie mithilfe des zur Grafikkarte gehörenden Dienstprogramms eine geeignete Einstellung. Für weitere Informationen hierzu siehe das Benutzerhandbuch der Grafikkarte.

### <span id="page-18-0"></span>**5.2 Bildverarbeitungsprobleme (digital und analog)**

### **Der Bildschirm ist zu hell oder zu dunkel eingestellt.**

• Passen Sie "Helligkeit" im Einstellungsmenü (siehe [Farbe \[](#page-6-1) $\blacktriangleright$  [7\]](#page-6-1)) an. (Die Hintergrundbeleuchtung des LCD-Monitors hat eine begrenzte Lebensdauer. Wenn der Bildschirm dunkel wird oder flackert, wenden Sie sich an Ihre lokale EIZO Vertretung.)

### **Buchstaben und Bilder sind unscharf.**

- Prüfen Sie, ob der PC so konfiguriert ist, dass er die Anforderungen für die Auflösung und die Vertikalfrequenz des Monitors erfüllt (siehe [6.2 Kompatible Auflösungen](#page-23-0) [\[](#page-23-0)[}](#page-23-0) [24\]](#page-23-0)).
- Versuchen Sie, die Anzeigevergrößerung im Betriebssystem auf "100 %" zu stellen. Wenn Sie mehrere Monitore verwenden, versuchen Sie, die Anzeigevergrößerung auf allen Monitoren auf "100 %" zu stellen.

### **Nachbild sichtbar**

- Nachbilder treten vor allem bei LCD-Monitoren auf. Vermeiden Sie, dasselbe Bild über einen längeren Zeitraum anzuzeigen.
- Verwenden Sie den Bildschirmschoner oder die Energiesparfunktion, um zu vermeiden, dass dasselbe Bild über längere Zeit hinweg angezeigt wird.
- Abhängig vom Bild kann ein Nachbild erscheinen, auch wenn es nur für kurze Zeit angezeigt wurde. Ändern Sie das Bild oder schalten Sie die Stromversorgung für mehrere Stunden aus, um ein solches Phänomen zu beseitigen.

### **Grüne / rote / blaue / weiße / dunkle Punkte bleiben auf dem Bildschirm.**

• Dies liegt an der Charakteristik des LCD-Displays und ist kein Fehler.

### **Störende Muster oder Druckmarken bleiben auf dem LCD-Display.**

• Lassen Sie den Bildschirm des Monitors weiß oder schwarz. Diese Erscheinung sollte anschließend verschwinden.

### **Signal-Störung entsteht am Bildschirm.**

• Beim Empfang von HDCP-Systemsignalen werden die normalen Bilder möglicherweise nicht sofort angezeigt.

### **Die Positionen von Fenstern und Icons ändern sich, wenn der Monitor ein-/ ausgeschaltet wird oder nach Verlassen des Energiesparmodus.**

• Aktivieren Sie die Einstellung "On" für "Compatibility Mode" im Menü "Administrator Settings" (siehe [Compatibility Mode \[](#page-15-1)[}](#page-15-1) [16\]](#page-15-1)).

### **Die auf dem Bildschirm angezeigte Farbe ist nicht korrekt.**

• Versuchen Sie, "Eingabefarbraum" im Einstellungsmenü (siehe [Eingabefarbraum \[](#page-9-0) $\blacktriangleright$  [10\]\)](#page-9-0) zu ändern.

### **Bilder werden nicht im gesamten Bildschirmbereich angezeigt.**

• Versuchen Sie, "Bilderweiterung" im Einstellungsmenü (siehe [Bilderweiterung \[](#page-8-1) $\blacktriangleright$  [9\]](#page-8-1)) zu ändern.

• Überprüfen Sie, ob die auf dem PC eingestellte Auflösung mit der des Monitors übereinstimmt.

### **Trübungen verschwinden auch nach Abwischen des Bildschirms nicht. / Kondensationsflüssigkeit an der Innenseite des Glases.**

• Wenn Trübungen auch nach Abwischen des Bildschirms nicht verschwinden, hat sich möglicherweise Kondensationsflüssigkeit an der Innenseite des Glases, mit dem das LCD-Display geschützt wird, gebildet. Warten Sie eine Weile, bis die Kondensationsflüssigkeit verschwindet. Eine solche Bildung von Kondensationsflüssigkeit an der Innenseite des Glases führt nicht zu Produktversagen oder Produktschädigung.

### <span id="page-19-0"></span>**5.3 Bildverarbeitungsprobleme (nur analog)**

**Der Bildschirm ist falsch ausgerichtet.**

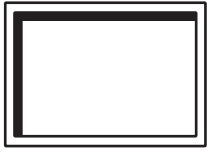

- Passen Sie mit "Hor. Position" oder "Ver. Position" im Einstellungsmenü die Positionierung des Bildschirms an (siehe [Analogjustierung - Hor. Position / Ver. Position](#page-11-1) [\[](#page-11-1)[}](#page-11-1) [12\]](#page-11-1)).
- Falls die Grafikkarte über eine Funktion zur Änderung der Bildposition verfügt, verwenden Sie diese Funktion, um die Position zu justieren.

### **Vertikale Streifen erscheinen auf dem Bildschirm / ein Teil des Bildschirms flackert.**

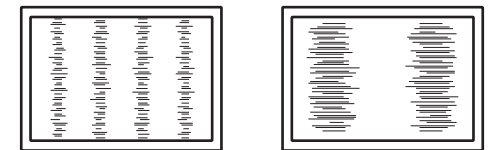

• Versuchen Sie, "Clock" im Einstellungsmenü (siehe Analogiustierung – Clock [▶ [11\]\)](#page-10-0) zu justieren.

### **Der gesamte Bildschirm scheint zu flackern oder unscharf zu sein.**

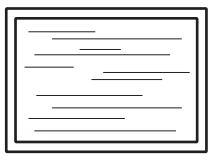

• Versuchen Sie, "Phase" im Einstellungsmenü (siehe [Analogjustierung – Phase \[](#page-11-2) $\blacktriangleright$  [12\]\)](#page-11-2) zu justieren.

### <span id="page-19-1"></span>**5.4 Touch-Panel-Probleme**

### **Achtung**

• Informationen zur Installation und Verwendung des Touch-Panel-Treibers finden Sie im Benutzerhandbuch zum Touch-Panel-Treiber.

### **Die Berührungs- und Cursor-Positionen sind falsch ausgerichtet. / Der Cursor springt.**

- Schalten Sie den Monitor aus und wieder ein. Falls das Problem weiterhin besteht, stellen Sie die Berührungsposition ein.
- Berühren Sie den Bildschirm mit einem Finger.
- Wenn die Einstellung "EEPROM" im Konfigurationstool des Touch-Panel-Treibers auf "Use" oder "Use EEPROM" eingestellt ist, passen Sie die Berührungsposition an.
- Im Falle einer Anzeige mit einer anderen als der empfohlenen Auflösung kann es aufgrund der Skalierungsfunktion der Grafikkarte zu einer Fehlausrichtung der Berührungsposition und der Cursor-Position kommen. Überprüfen Sie die Einstellungen des Grafiktreibers und ändern Sie die Anzeigeskalierung vom Grafiktreiber zum Monitor. Nachdem Sie die Einstellung geändert haben, stellen Sie die Berührungsposition erneut ein.

### **Die Touch-Bedienung funktioniert nicht.**

- Verbinden Sie den Monitor mit dem PC. Verwenden Sie dazu ein Kabel, das im Installationshandbuch oder Benutzerhandbuch genannt wird. Bei Verwendung eines Umwandlungsadapters funktioniert das Touch-Panel möglicherweise nicht ordnungsgemäß.
- Wenn Sie das Kabel für das Touch-Panel ausgetauscht haben (ein USB-Kabel gegen ein RS-232C-Kabel oder umgekehrt), schalten Sie den Monitor aus und wieder ein.
- Möglicherweise hat ein anderer angemeldeter Benutzer die Einstellungen geändert. Stellen Sie die Einstellungen wieder her.
- Starten Sie das Konfigurationstool des Touch-Panel-Treibers oder den PC neu.
- Wenn Sie ein RS-232C-Kabel verwenden, starten Sie den PC nach dem Anschließen des Kabels neu. Überprüfen Sie auch, ob die Einstellung "RS-232C" im Menü "Administrator Settings" auf "On" festgelegt ist (siehe [RS-232C \[](#page-16-0) $\triangleright$  [17\]\)](#page-16-0).

### **Auf der Touch-Panel-Oberfläche tritt eine Fehldarstellung auf.**

• Bedingt durch die Struktur des Touch-Panels kann beim Betrieb bei hoher Umgebungstemperatur oder Luftfeuchtigkeit möglicherweise eine Fehldarstellung auftreten. Dies ist keine Fehlfunktion.

### <span id="page-20-0"></span>**5.5 Sonstige Probleme**

### **Das Einstellungsmenü erscheint nicht**

• Überprüfen Sie, ob die Bedienungssperrfunktion aktiv ist (siehe [Key Lock \[](#page-15-3) $\blacktriangleright$  [16\]\)](#page-15-3).

### **Im Einstellungsmenü können keine Menüpunkte ausgewählt werden.**

- Mit grauem Text dargestellte Menüpunkte können nicht geändert werden.
- In einigen Farbmodi können Menüpunkte für "Farbe" nicht geändert werden. Wenn Sie den Farbmodus auf "User 1" oder "User 2" stellen, können Sie alle Menüpunkte ändern (siehe [Farbe \[](#page-6-1)[}](#page-6-1) [7\]\)](#page-6-1).

### **Kein Audioausgang.**

• Dieses Produkt beinhaltet keine Lautsprecher.

### **Die Meldung "Änderungen an dieser Einstellungkönnen den Stromverbrauch erhöhen." erscheint auf dem Bildschirm.**

Beispiel:

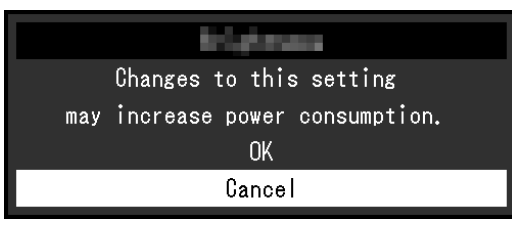

Diese Meldung wird nur bei der ersten Einrichtung angezeigt, wenn die Verwendung einer Funktion gegebenenfalls den Stromverbrauch erhöhen kann. Wählen Sie "OK", um mit dem nächsten Schritt fortzufahren.

# <span id="page-22-0"></span>**6 Referenz**

### **6.1 Anschließen mehrerer PCs**

<span id="page-22-1"></span>Dieses Produkt kann an mehrere PCs angeschlossen werden und ermöglicht ein Umschalten der Anzeige zwischen den jeweiligen Anschlüssen.

### **Beispiele für den Anschluss**

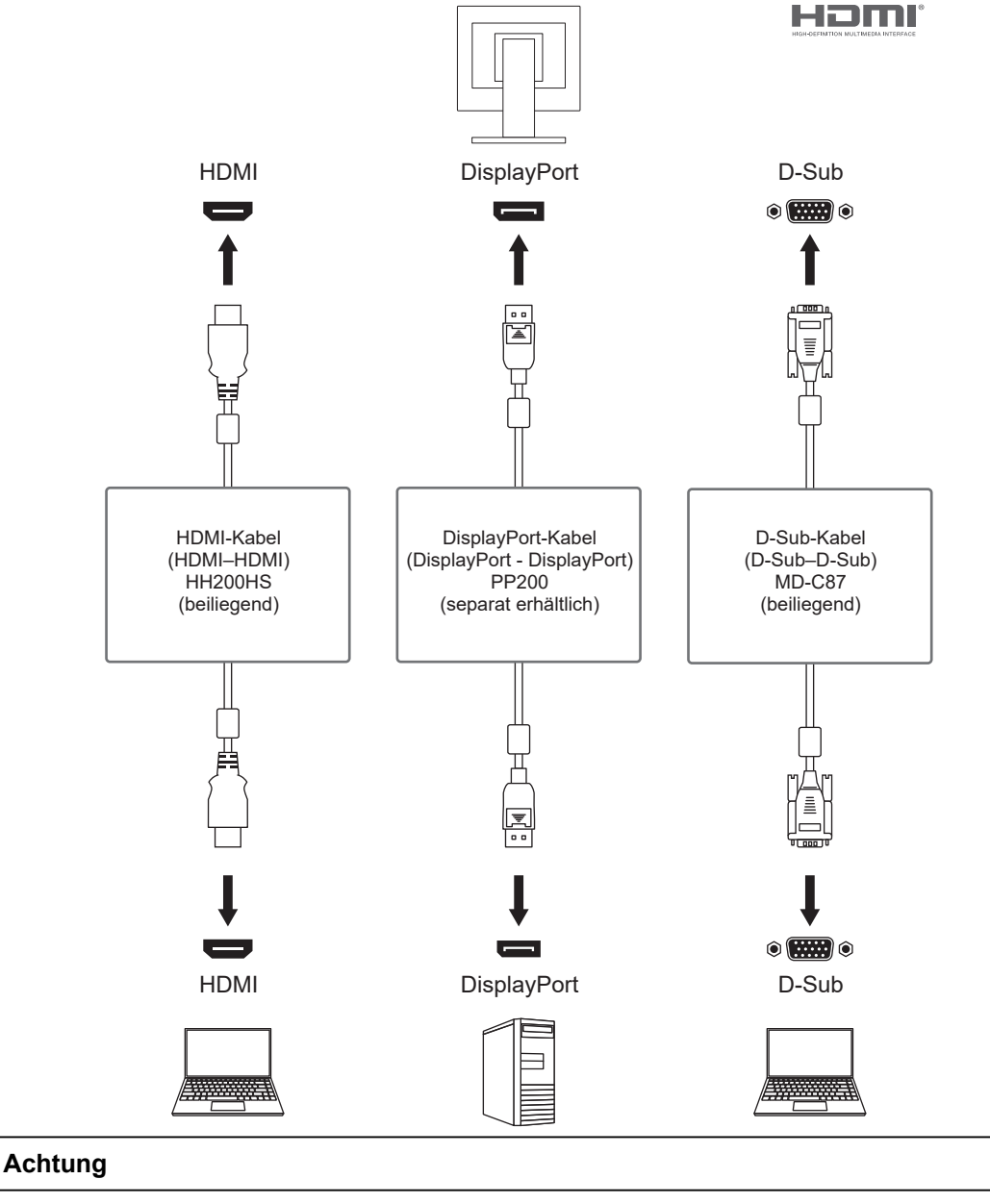

• Das Touch-Panel funktioniert nur mit einem PC, der über USB oder RS-232C angeschlossen ist.

### **Hinweis**

- Sie können das Eingangssignal, das angezeigt werden soll, durch Drücken der ®-Bedientaste an der Rückseite des Monitors wählen. Für Details siehe [2.1 Eingangssignal umschalten \[](#page-4-1)[}](#page-4-1) [5\].](#page-4-1)
- Dieses Produkt bietet eine Funktion, die den Anschluss, über den Signale empfangen werden, automatisch erkennt, und stellt das Bild auf dem Bildschirm dar. Für Details siehe [Auto Input](#page-15-2) [Detection \[](#page-15-2)▶ [16\].](#page-15-2)

### **6.2 Kompatible Auflösungen**

<span id="page-23-0"></span>Der Monitor unterstützt folgende Auflösungen.

✓: Unterstützt -: Nicht unterstützt

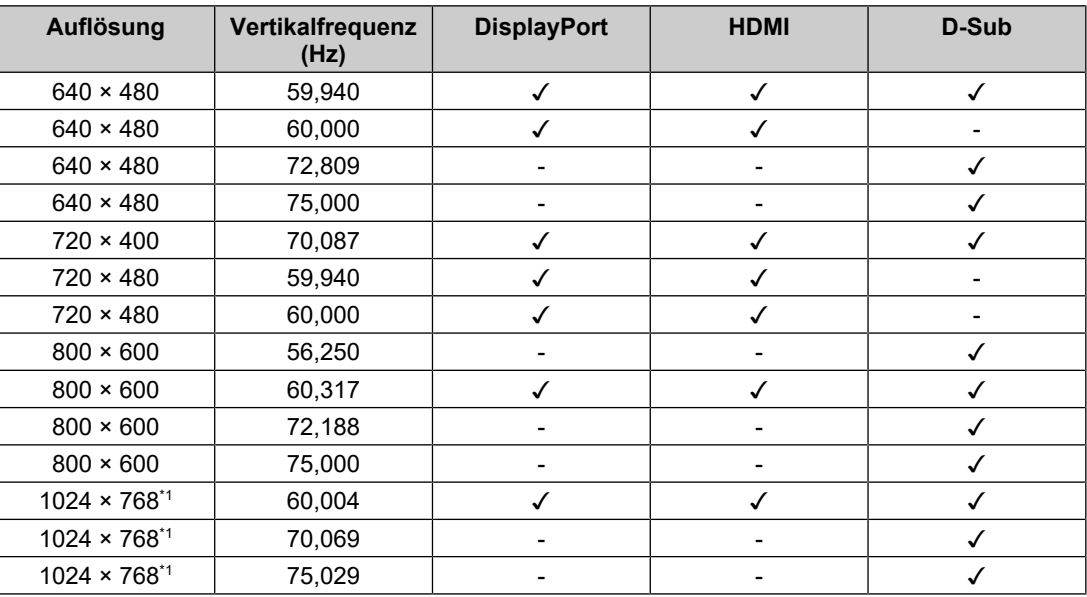

\*1 Empfohlene Auflösung

#### **Hinweis**

• Für das Abtastformat wird nur "Progressive" unterstützt.

• 720p/1080p-Signale werden nicht unterstützt.

# <span id="page-24-0"></span>**Anhang**

### <span id="page-24-1"></span>**Marke**

Die Begriffe HDMI, HDMI High-Definition Multimedia Interface, HDMI trade dress und die HDMI-Logos sind Marken oder eingetragene Marken von HDMI Licensing Administrator, Inc.

DisplayPort, das DisplayPort Compliance-Logo und VESA sind Marken der Video Electronics Standards Association in den Vereinigten Staaten und anderen Ländern.

Das SuperSpeed USB Trident-Logo ist eine eingetragene Marke von USB Implementers Forum, Inc.

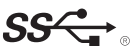

Die SuperSpeed USB Power Delivery Trident-Logos sind Marken von USB Implementers Forum, Inc.

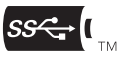

USB Type-C und USB-C sind eingetragene Marken von USB Implementers Forum, Inc.

DICOM ist die eingetragene Marke von National Electric Manufacturers Association für dessen Standard-Publikationen im Bereich digitaler Kommunikation medizinischer Informationen.

Kensington und Microsaver sind eingetragene Marken der ACCO Brands Corporation.

Thunderbolt ist eine Marke der Intel Corporation in den USA und/oder anderen Ländern.

Microsoft und Windows sind eingetragene Marken der Microsoft Corporation in den USA und anderen Ländern.

Adobe ist eine eingetragene Marke von Adobe in den USA und anderen Ländern.

Apple, macOS, Mac OS, OS X, macOS Sierra, Macintosh und ColorSync sind Marken der Apple Inc.

ENERGY STAR ist eine eingetragene Marke der United States Environmental Protection Agency in den USA und anderen Ländern.

EIZO, das EIZO Logo, ColorEdge, CuratOR, DuraVision, FlexScan, FORIS, RadiCS, RadiForce, RadiNET, Raptor und ScreenManager sind eingetragene Marken der EIZO Corporation in Japan und anderen Ländern.

ColorEdge Tablet Controller, ColorNavigator, EcoView NET, EIZO EasyPIX, EIZO Monitor Configurator, EIZO ScreenSlicer, G-Ignition, i•Sound, Quick Color Match, RadiLight, Re/ Vue, SafeGuard, Screen Administrator, Screen InStyle, ScreenCleaner, SwitchLink und UniColor Pro sind Marken der EIZO Corporation.

Alle anderen Firmennamen, Produktnamen und Logos sind Marken oder eingetragene Marken ihrer jeweiligen Eigentümer.

### <span id="page-24-2"></span>**Lizenz**

Die für dieses Produkt verwendete Bitmap-Schriftart wurde von Ricoh Industrial Solutions Inc. entworfen.

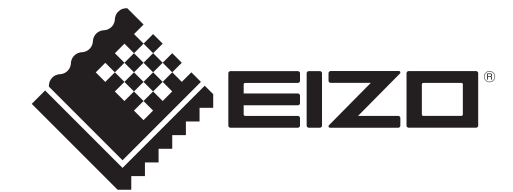

00N0N458AZ UM-FDX1004